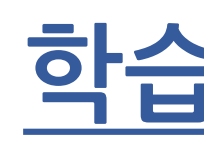

# **IBT매뉴얼**

**학습자(응시자)**

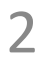

- IBT시험준비사항:PC(노트북)
- 모바일/ 태블릿 PC(아이패드, 갤럭시 탭 등) 사용 불가
- IBT 전용 브라우저(프로그램) 설치가 필요하며 시험 시작 전 반드시 시험 응시 환경 점검을 필수로 진행

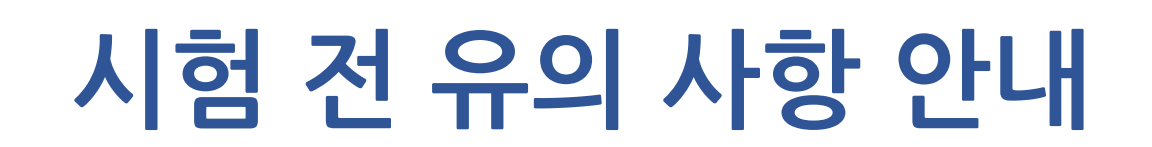

- 사전 사용환경 점검 및 모의 테스트(사전 점검)를 반드시 진행하시기 바랍니다.

3

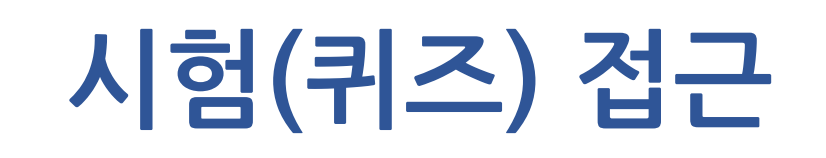

### 1. 온라인 강의실에 등록된 퀴즈를 클릭하여 시험에 접속합니다.

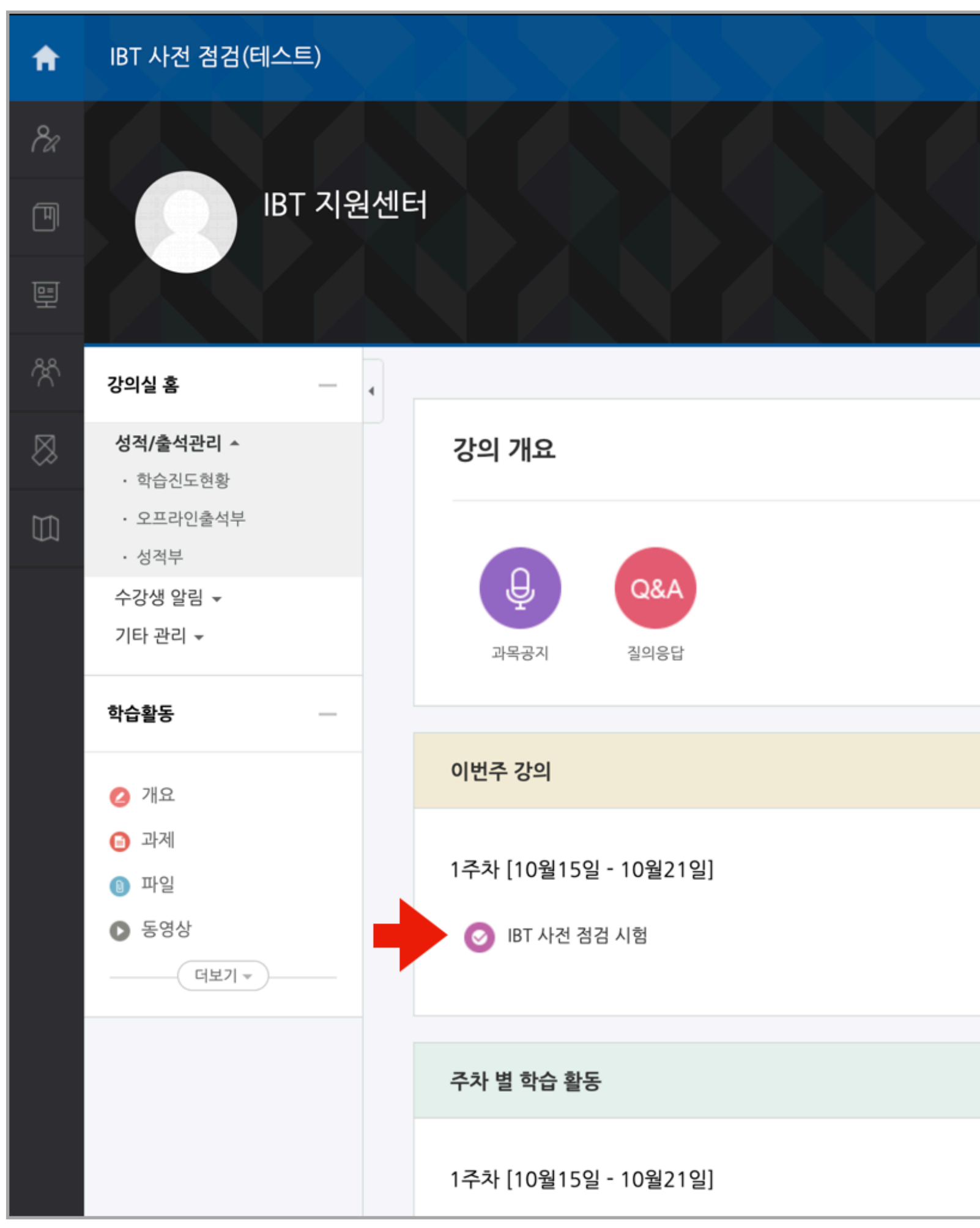

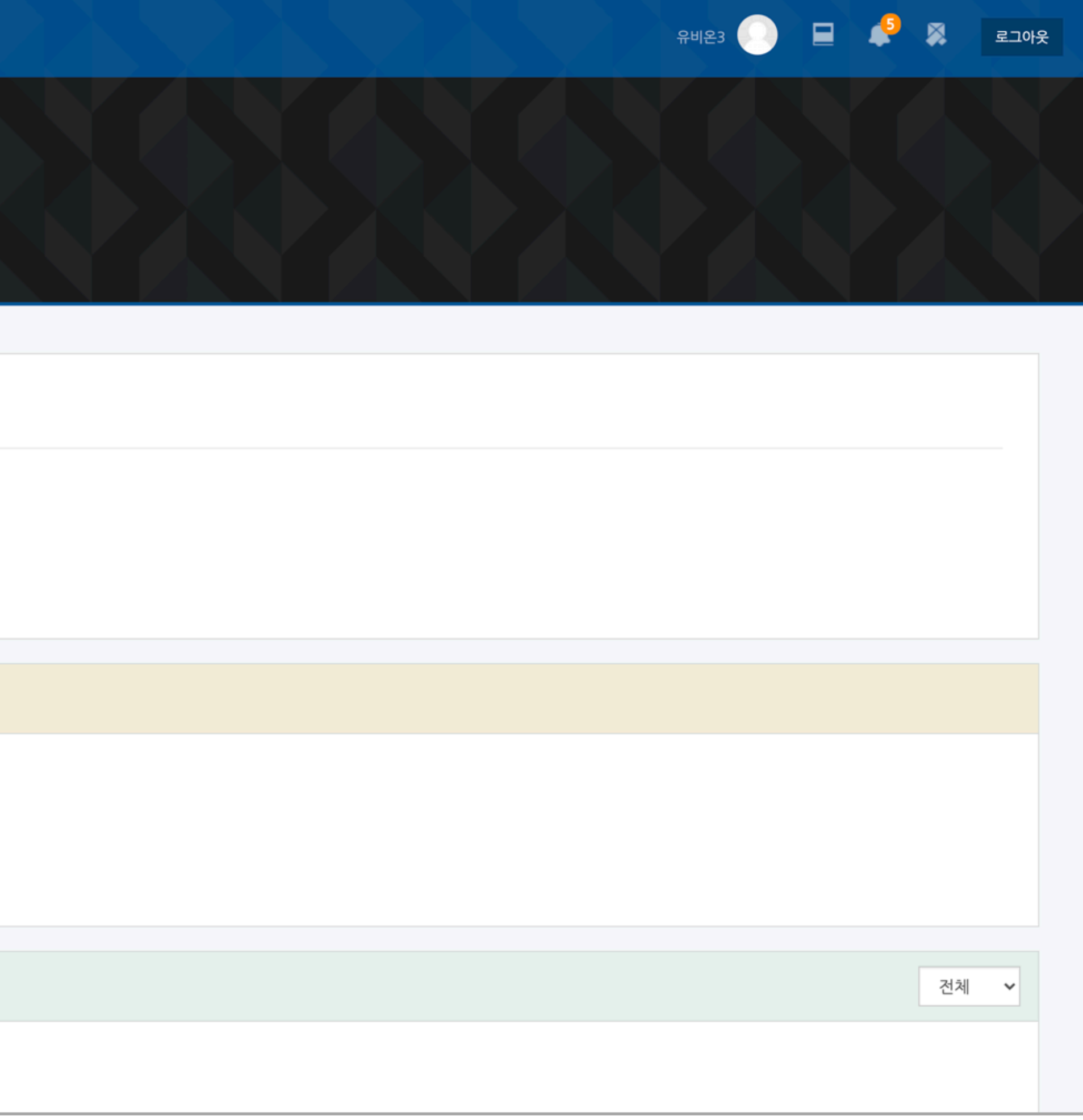

### 1.**[바로퀴즈에응시]**버튼을클릭합니다.

- IBT가 설정된 시험은 프로그램 실행 또는 설치 화면으로 이동합니다. 2. 실제 시험에 응시하기 전, 사전 점검에 참여하여 환경을 점검하고 프로그램을 미리 설치하기 바랍니다. - 시험에 임박하여 응시 환경에 문제가 발생하는 경우 문제해결이 불가능 할 수 있습니다. - 시험 응시가 불가능한 상황에서 발생할 수 있는 불이익을 사전에 방지하기 위해 반드시 사전 점검에 참여하기 바랍니다.

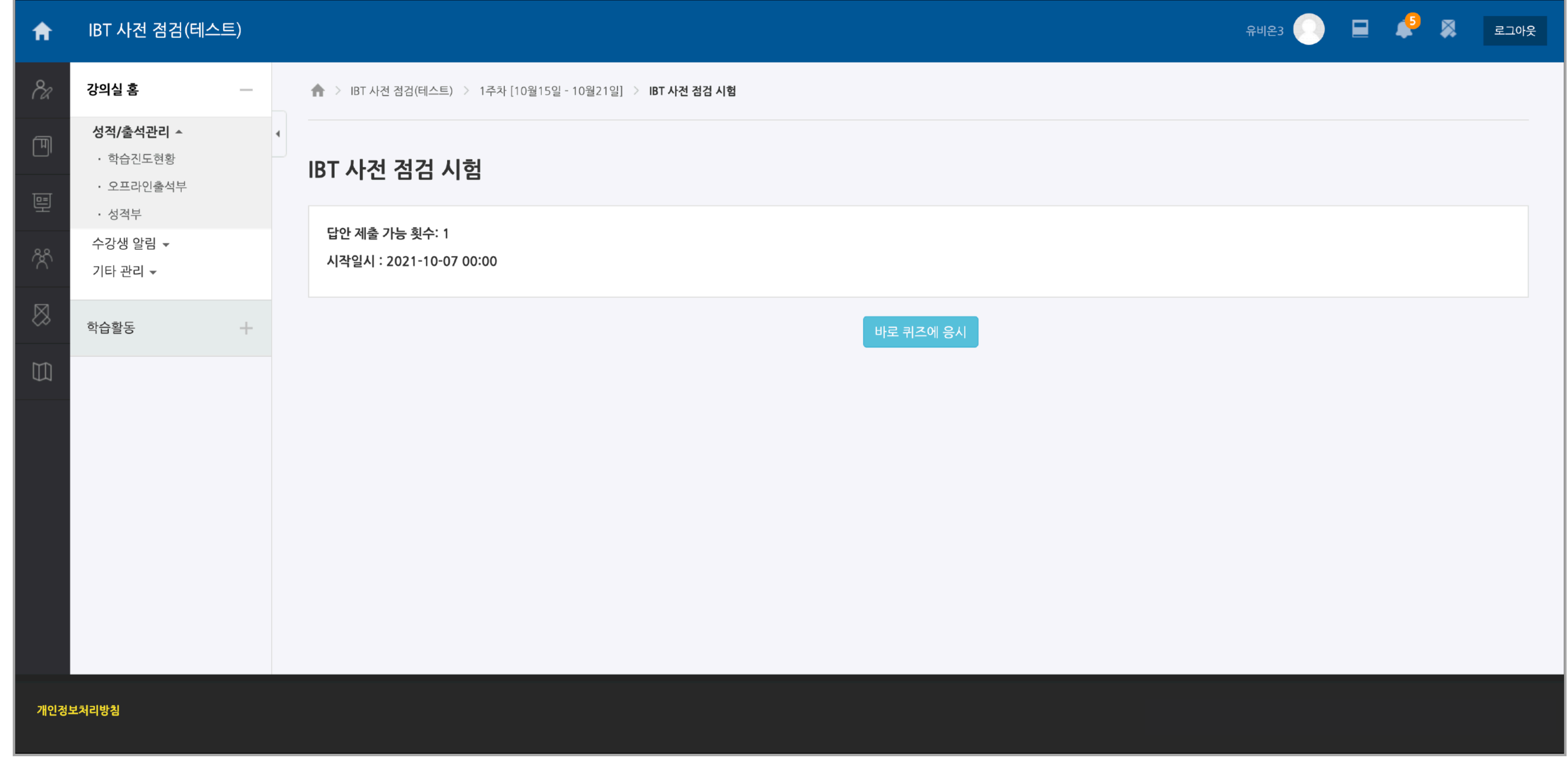

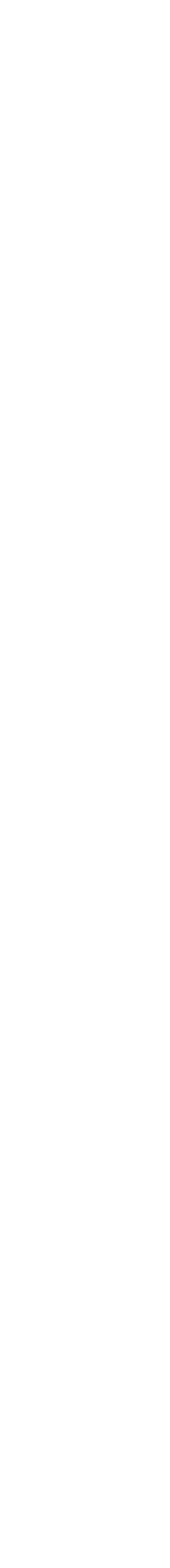

4

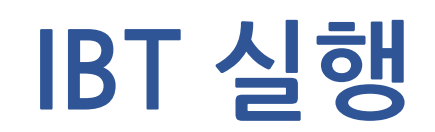

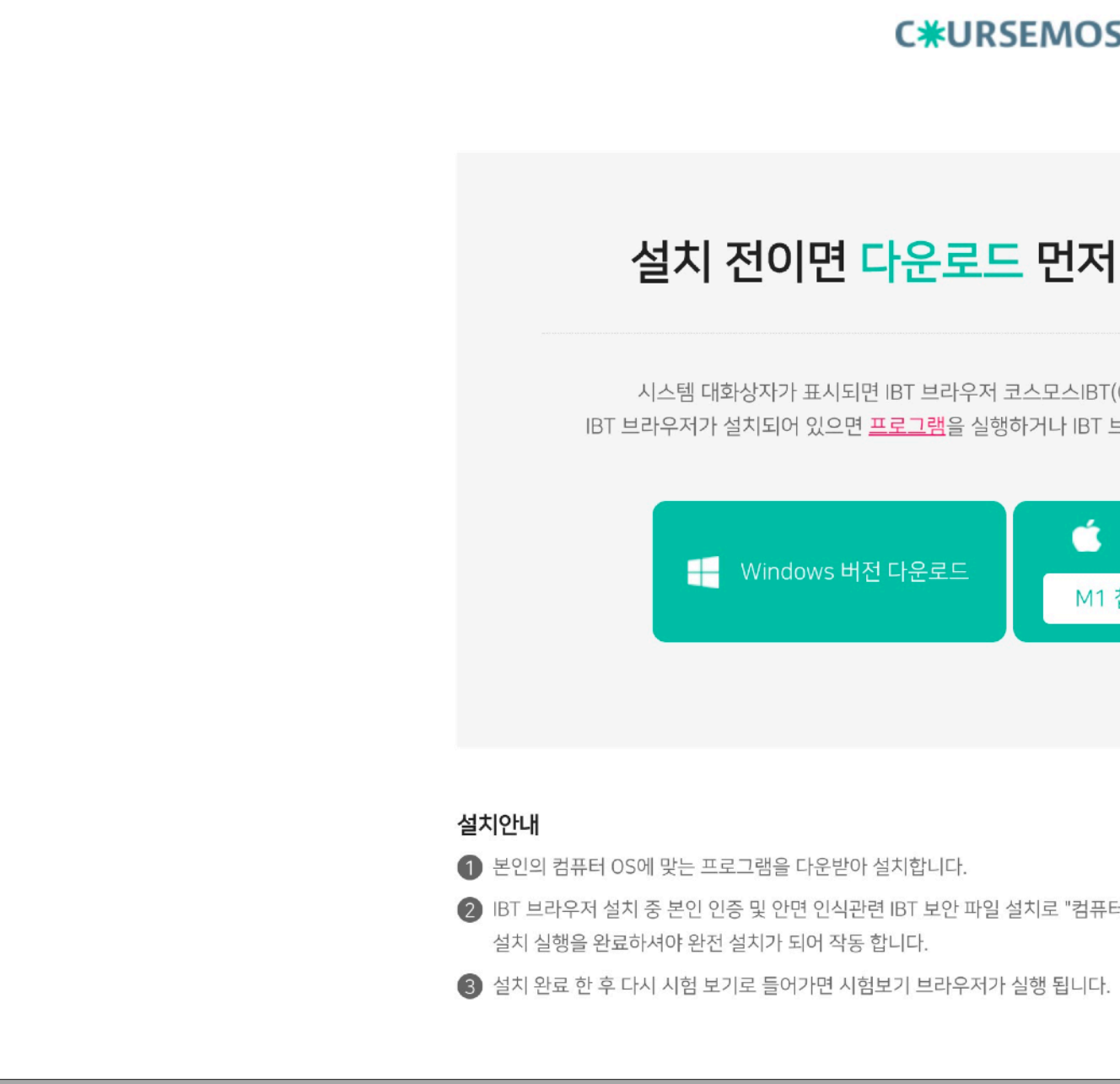

- <https://www.coursemos.kr/ko/launcher> 3. 사용자의 컴퓨터 환경(운영체제 및 CPU)에 적합한 프로그램을 선택하여 설치합니다.
- 2. 또는 다음 URL을 입력하여 설치 페이지로 이동할 수 있습니다.
- 1.IBT가활성화된퀴즈에서**[바로퀴즈에응시]**버튼을클릭하여설치화면으로이동할수있습니다.

5

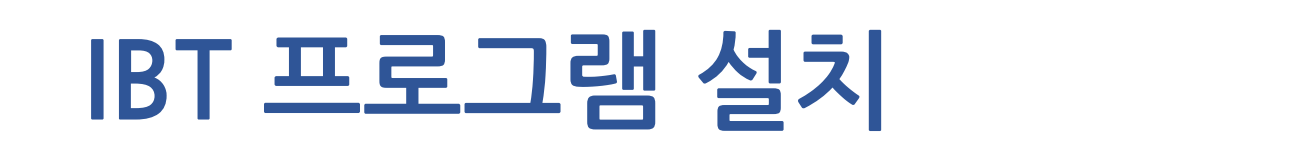

**C\*URSEMOS** 설치 전이면 다운로드 먼저 진행해주세요. 시스템 대화상자가 표시되면 IBT 브라우저 코스모스IBT(CSMSIBT) 열기를 클릭합니다. IBT 브라우저가 설치되어 있으면 프로그램을 실행하거나 IBT 브라우저를 <u>다운로드</u>하여 실행합니다. MacOS 버전 다운로드 M1 칩셋 Intel 칩셋 2 IBT 브라우저 설치 중 본인 인증 및 안면 인식관련 IBT 보안 파일 설치로 "컴퓨터를 손상시킬수 있습니다"라는 메시지가 나오더라도

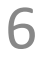

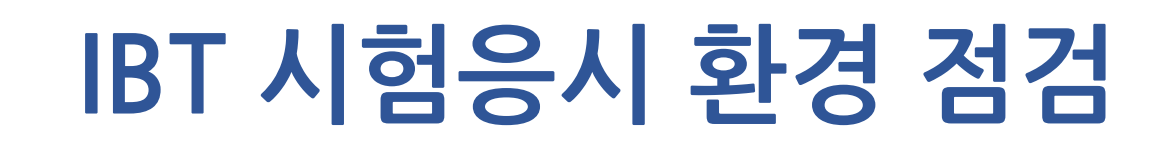

(1)IBT프로그램을실행합니다. (2) IBT 프로그램에서 시험 응시가 가능한지 환경을 점검합니다. - 최소 사양을 충족하지 않는 PC로는 응시가 불가합니다.

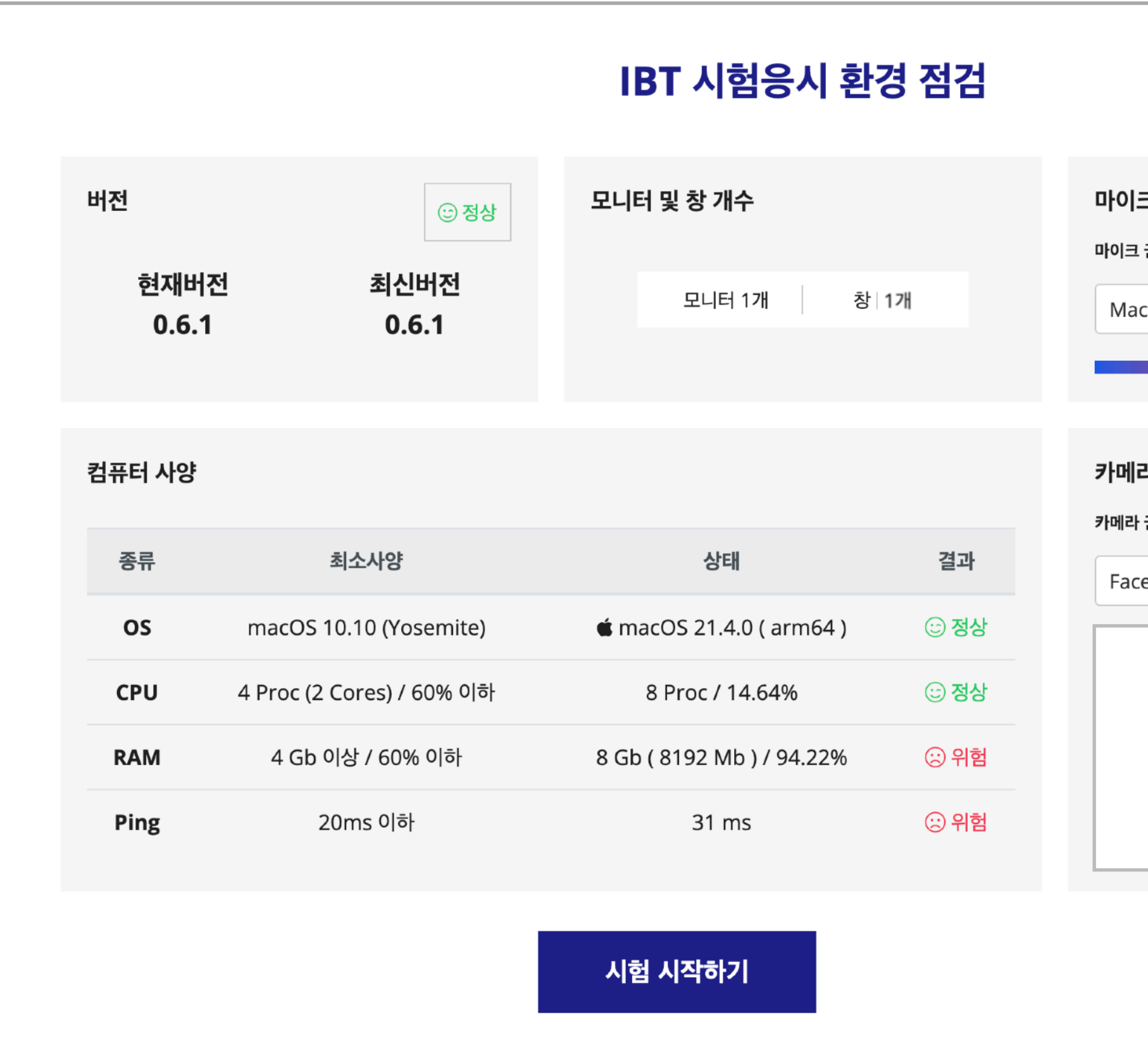

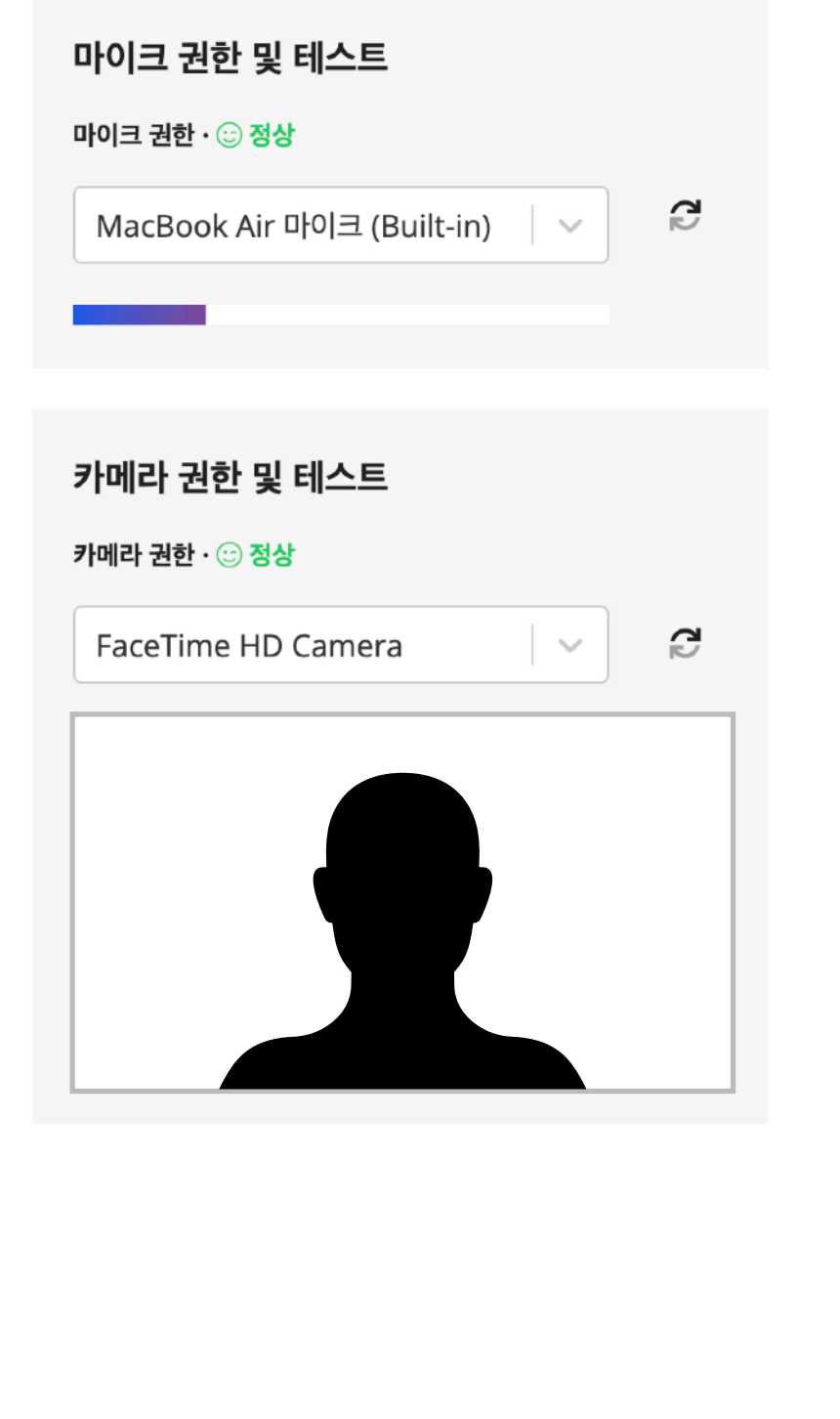

(1)로그인을진행합니다.

- -접속방법에따라기관(대학)선택과정이생략될수있습니다.
- ID/PW는 교내 시스템(학습관리시스템 등) 로그인에 사용하는 정보와 동일합니다.

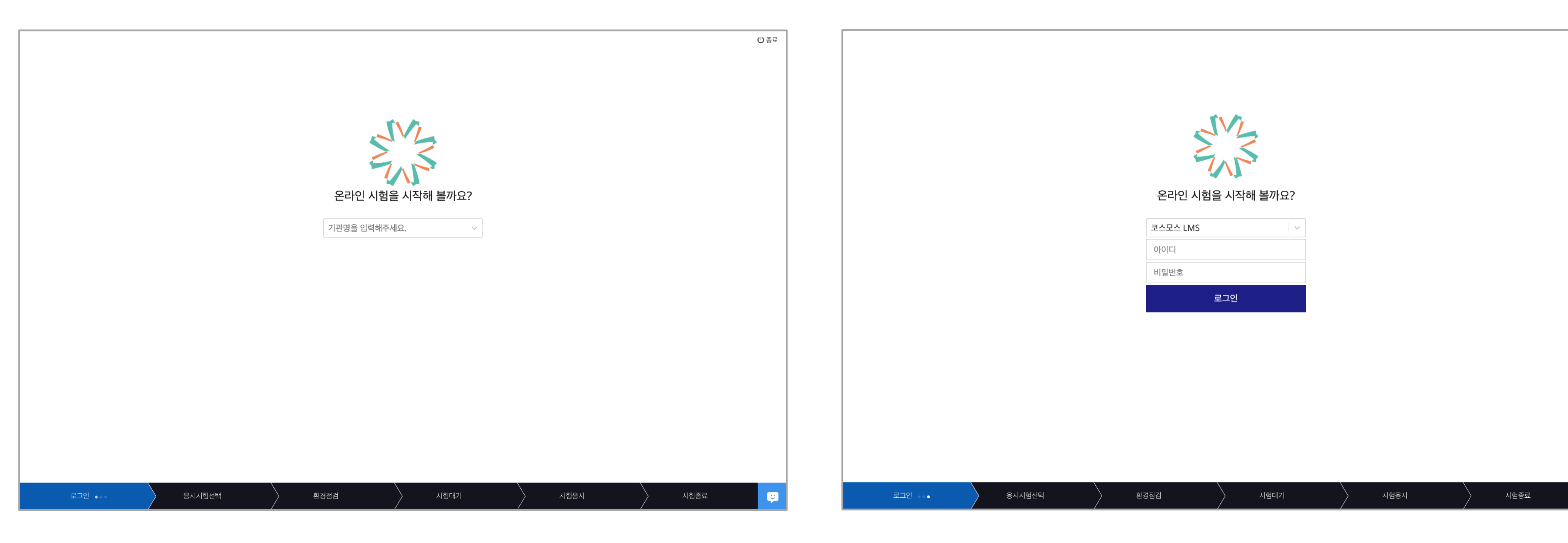

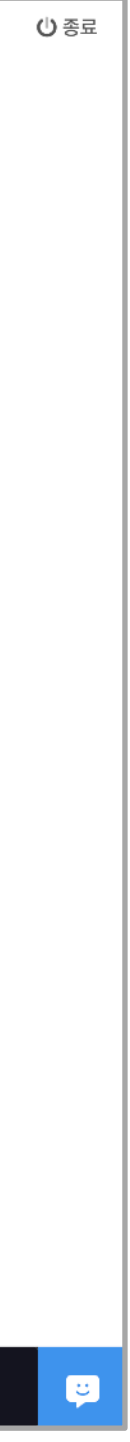

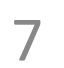

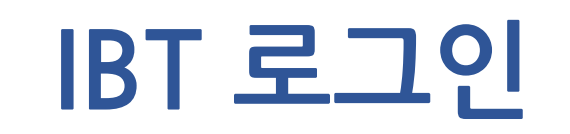

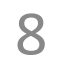

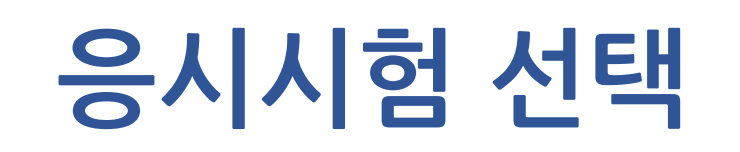

### (1) 시험을 선택하고 환경 점검으로 이동합니다.

- 시험 시작 1시간 전 부터 '응시시험 선택' 항목에 응시할 시험이 보여집니다.

- '응시시험 선택' 항목에 응시할 시험이 없는 경우 시스템 관리자 또는 IBT지원센터에 문의바랍니다.

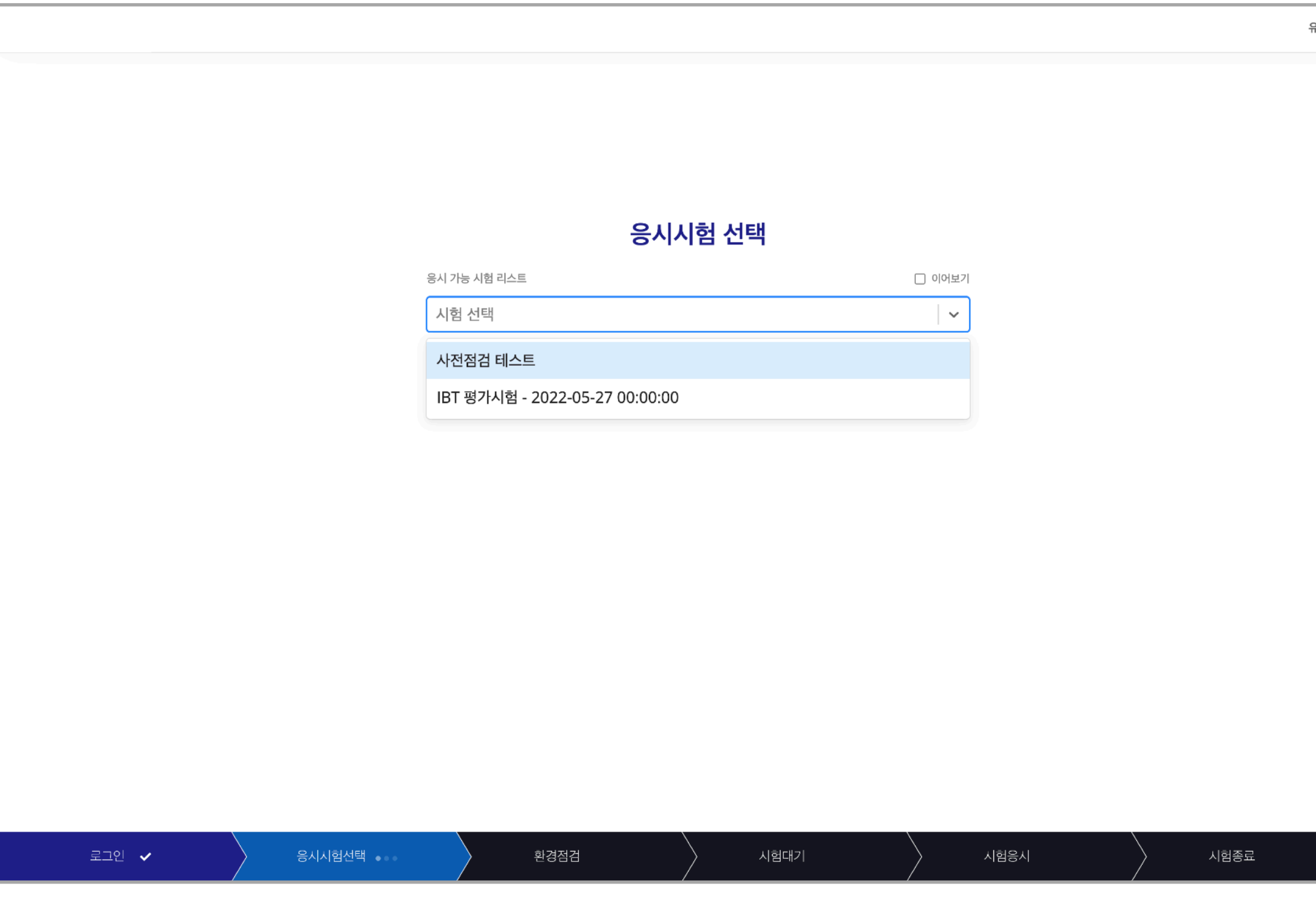

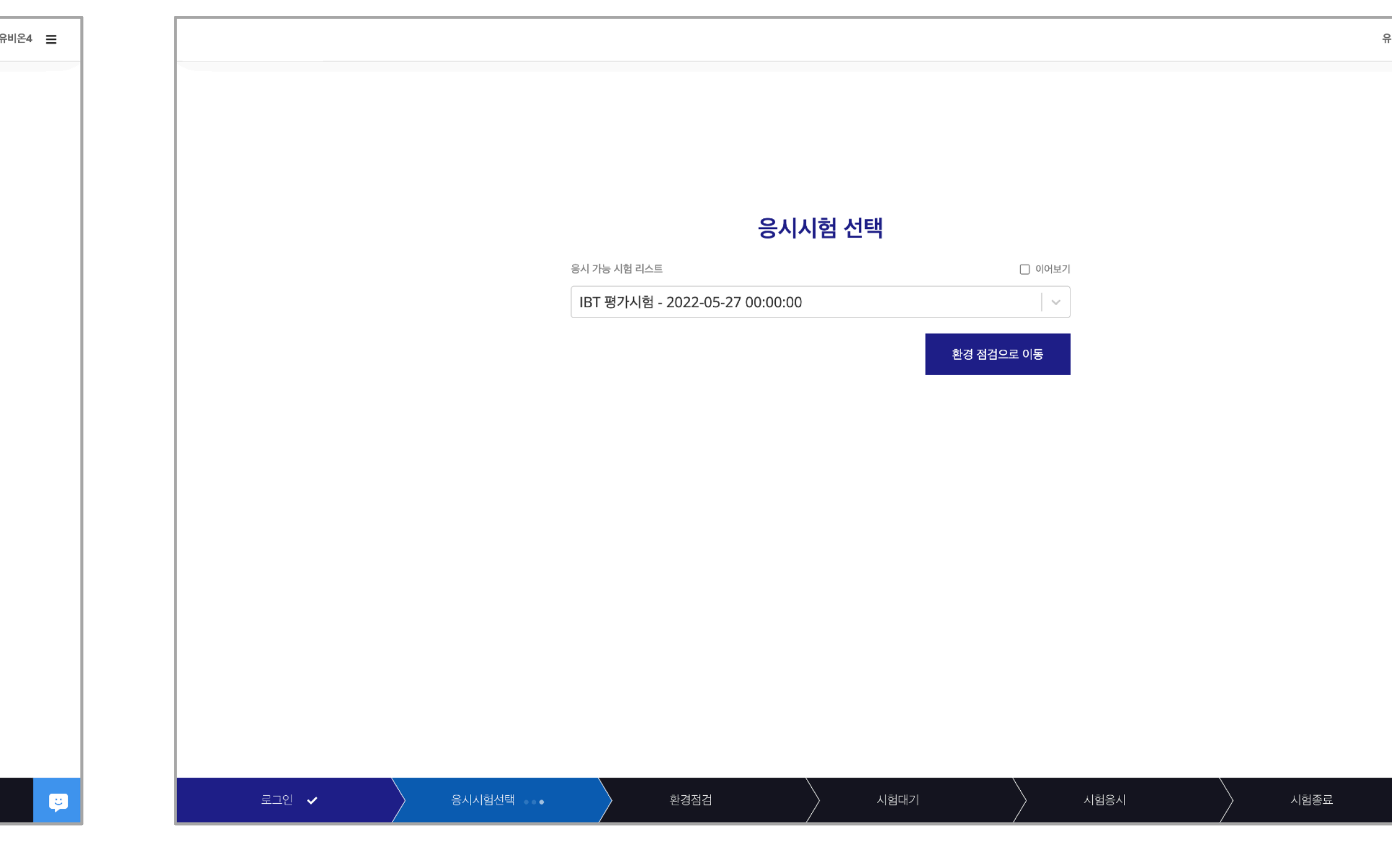

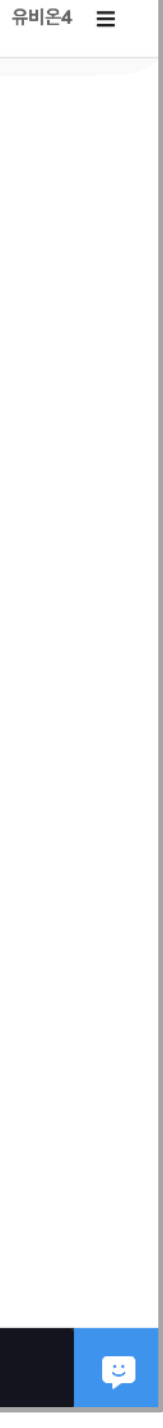

## (1)시험대기방에서시험정보(시험명,시험시간,문항수,시작시간)를확인할수있습니다. (2) **[시험시작]**버튼을클릭하여응시를시작합니다.

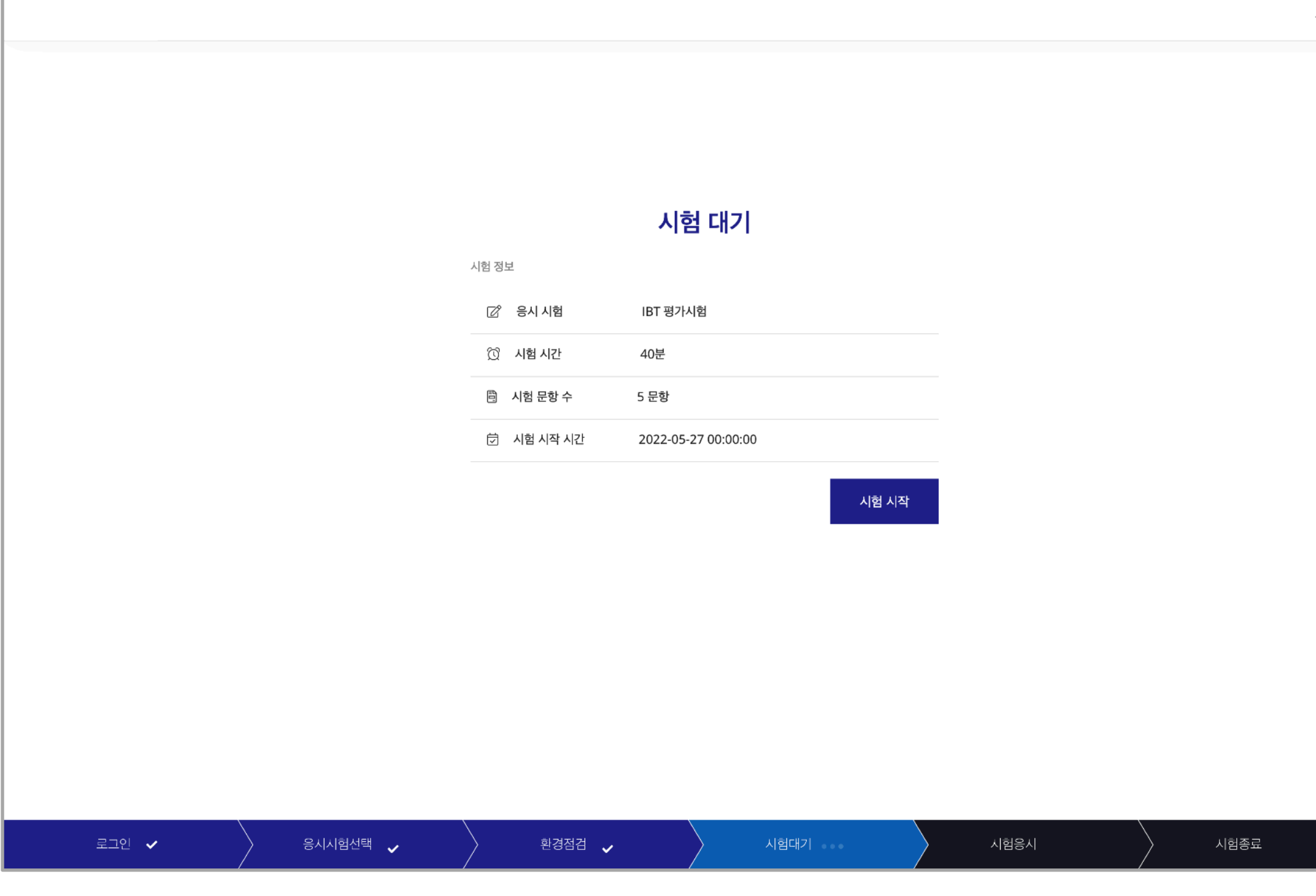

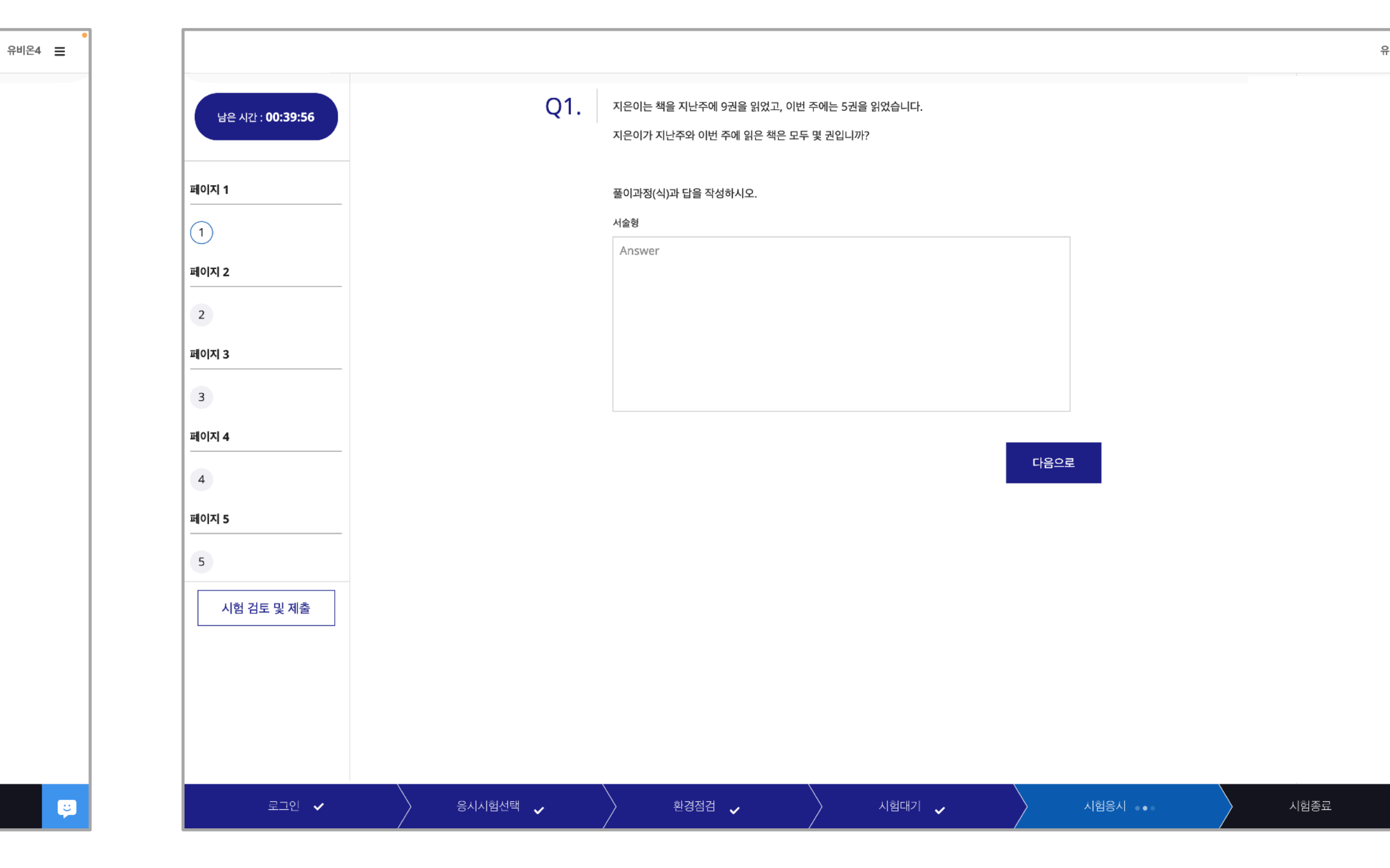

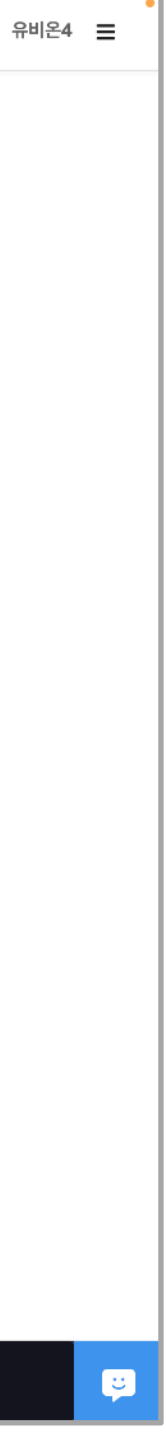

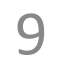

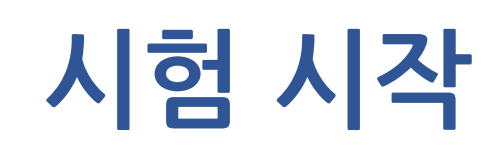

# (1) 좌측 상단의 '남은 시간' 영역에서 실시간으로 응시가능한 시간을 확인할 수 있습니다. (2)각문항에정답을입력또는선택하고**[다음으로]**버튼을클릭하여진행합니다. (3)마지막문항의경우'검토하기'버튼이나타납니다.최종제출전본인이작성한답안을검토할수있습니다.

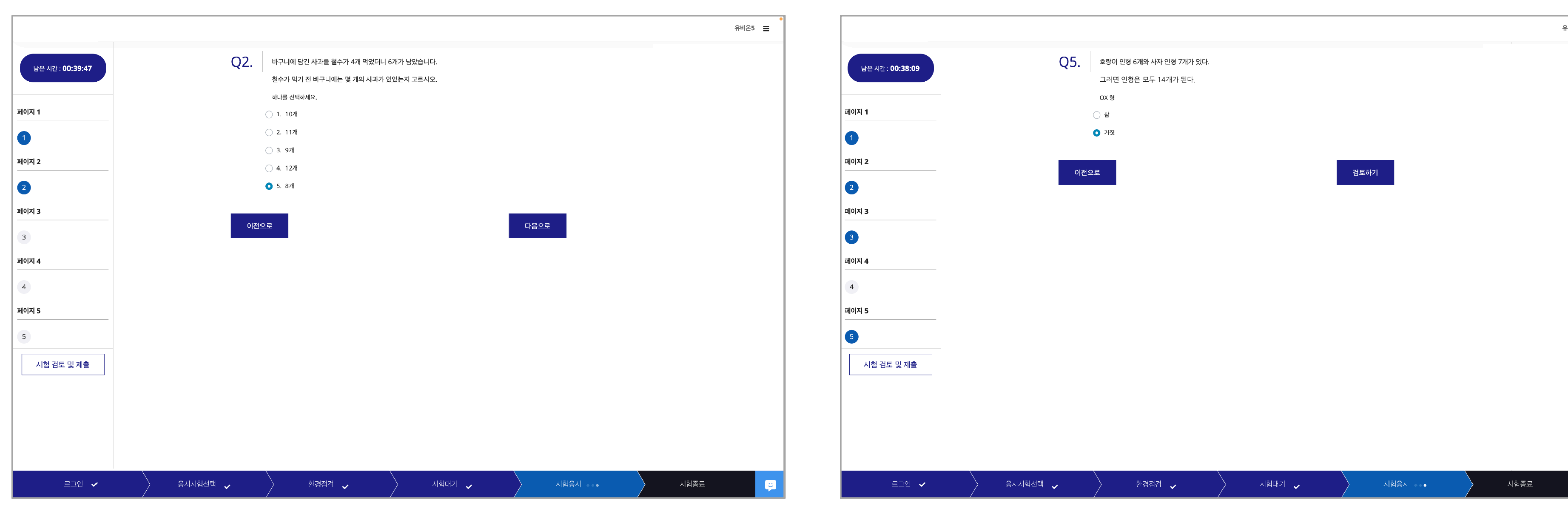

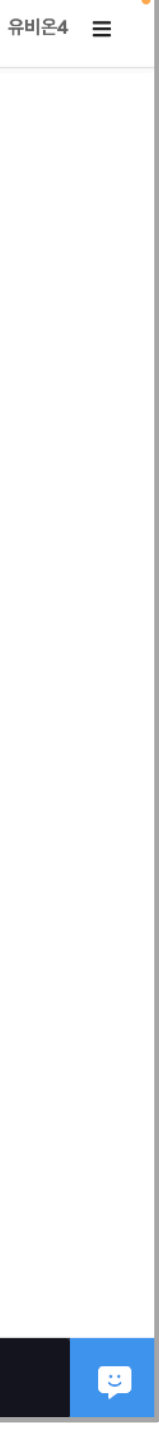

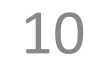

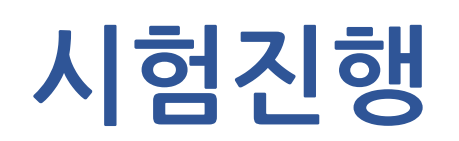

(1) '검토하기' 단계에서 응시자가 기입한 답안을 확인 할 수 있습니다. - 이 단계에서는 각 문항의 답안 수정이 가능합니다. (2)검토하기의①②의항목을클릭하여원하는문제로이동할수있습니다. (3)모든문항에대한검토를완료한뒤**[최종제출하기]**를클릭하여답안을제출합니다

11

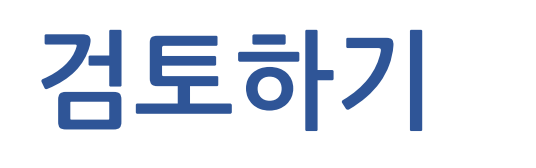

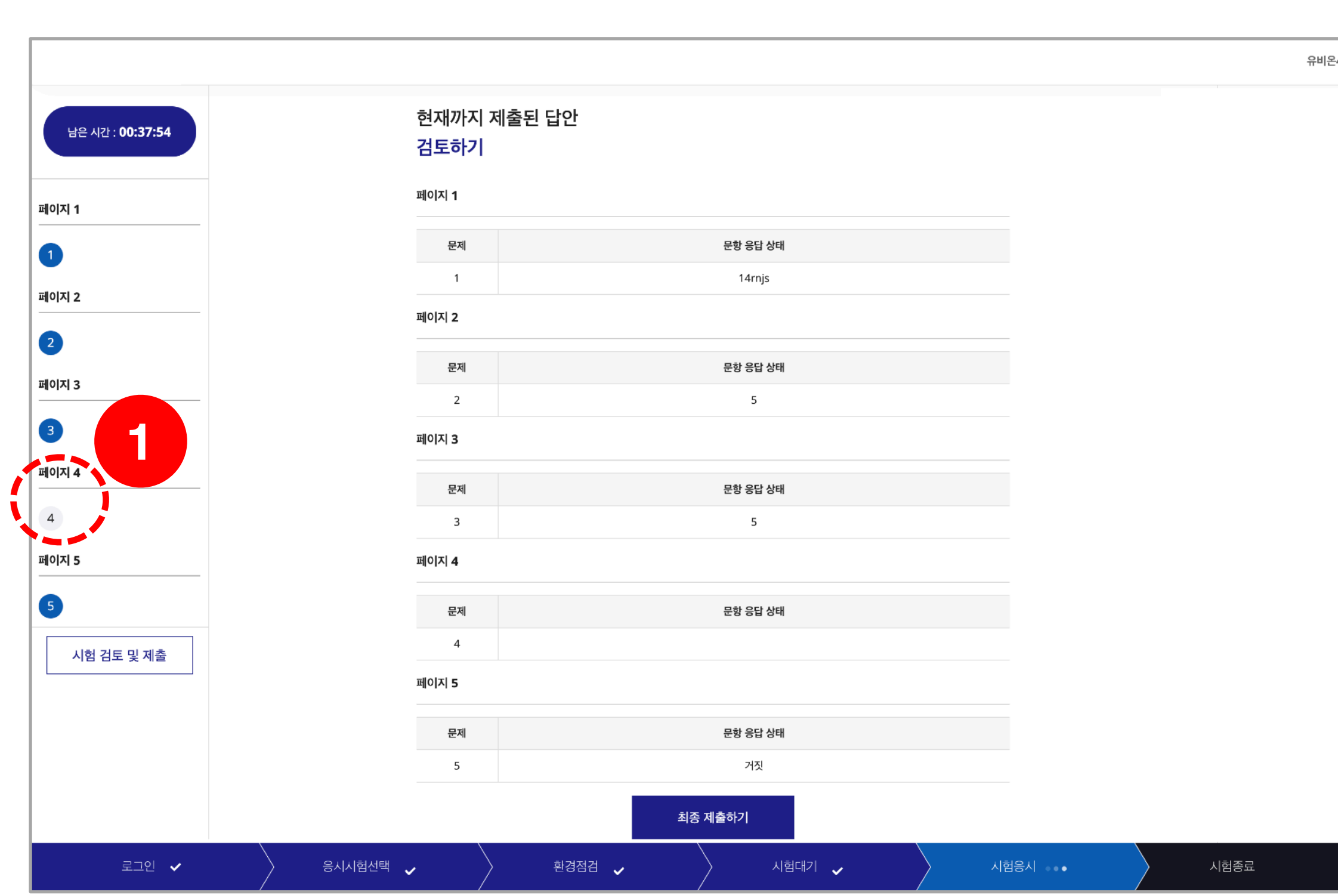

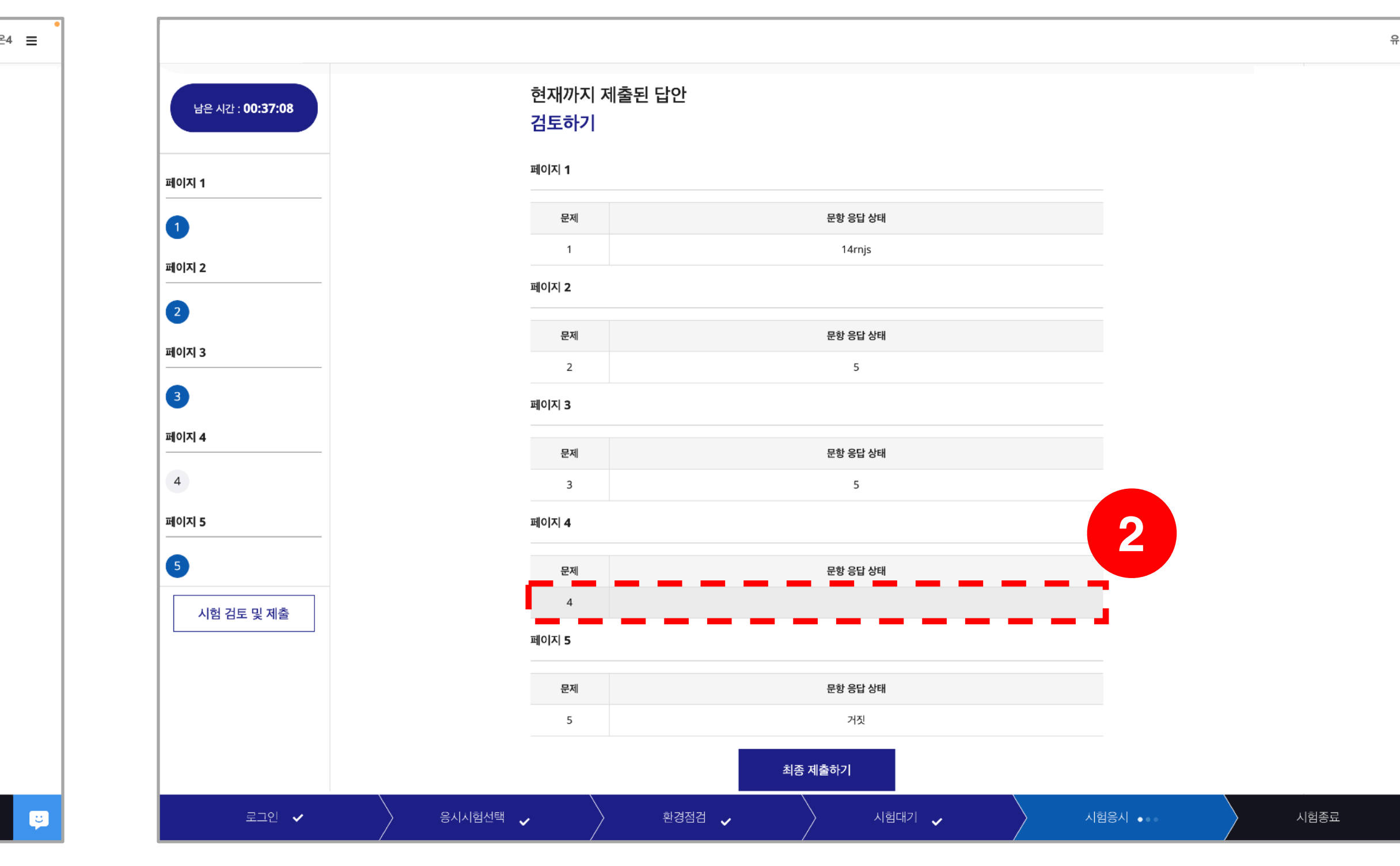

![](_page_10_Picture_6.jpeg)

(1) 최종 제출 후 답안 수정 및 재응시가 불가능합니다. (2) 팝업 레이어의 '제출하기'를 선택하면 시험은 종료됩니다. (3) **[프로그램종료]**를선택하면IBT프로그램이종료됩니다.모든통제(제어)가해제됩니다. (4)시험결과는시험종료후교수자의시험설정에따라공개또는비공개됩니다.

![](_page_11_Picture_44.jpeg)

![](_page_11_Picture_4.jpeg)

![](_page_11_Picture_6.jpeg)

![](_page_11_Picture_0.jpeg)